## Instrucciones para Hacerse Cargo de su Negocio en el app

## Paso #1: Visita claim.mycivcapps.com

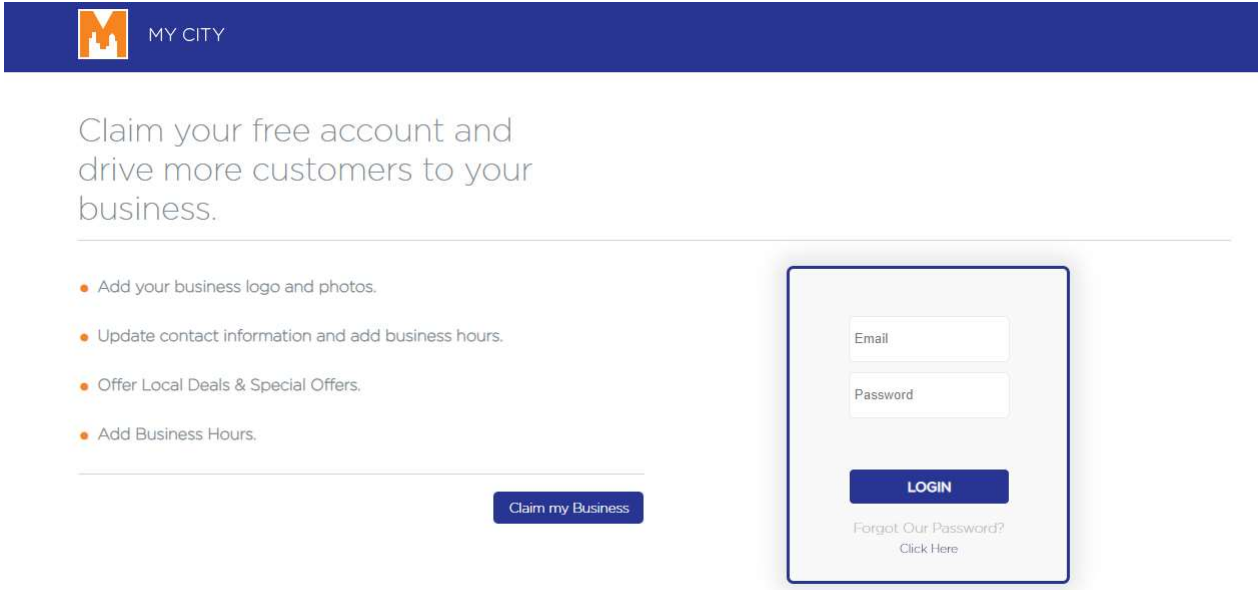

## Paso #2: Hazle click al boton que dice "Claim my Business"

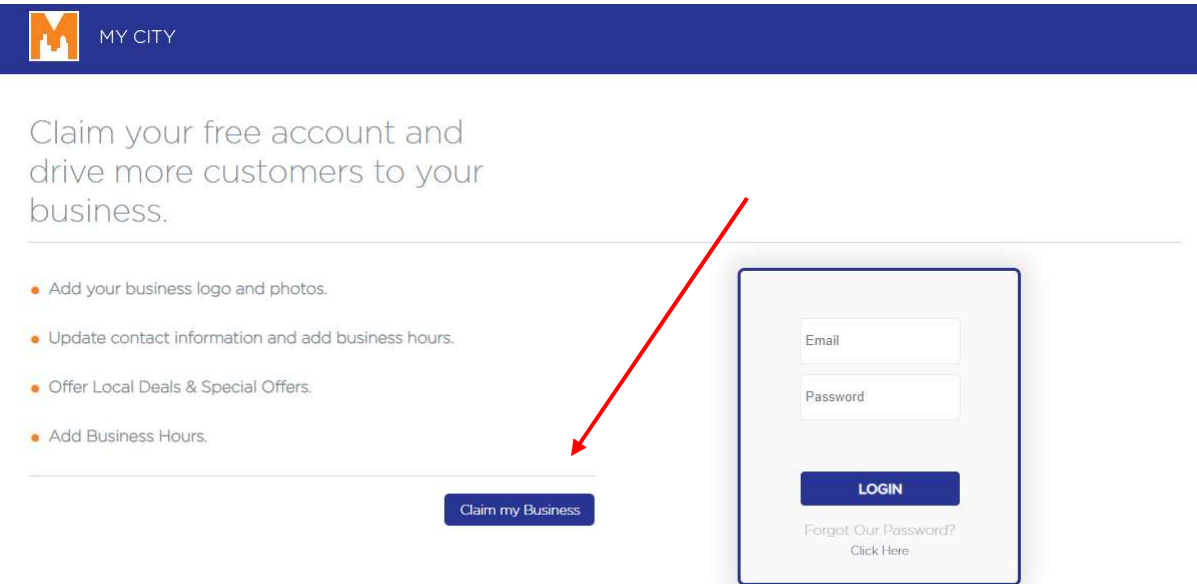

 Paso # 3: Adonde dice "Name of App" inserte "Brockton MA – City of Champions" y donde dice "Business name" pon el nombre del negocio.

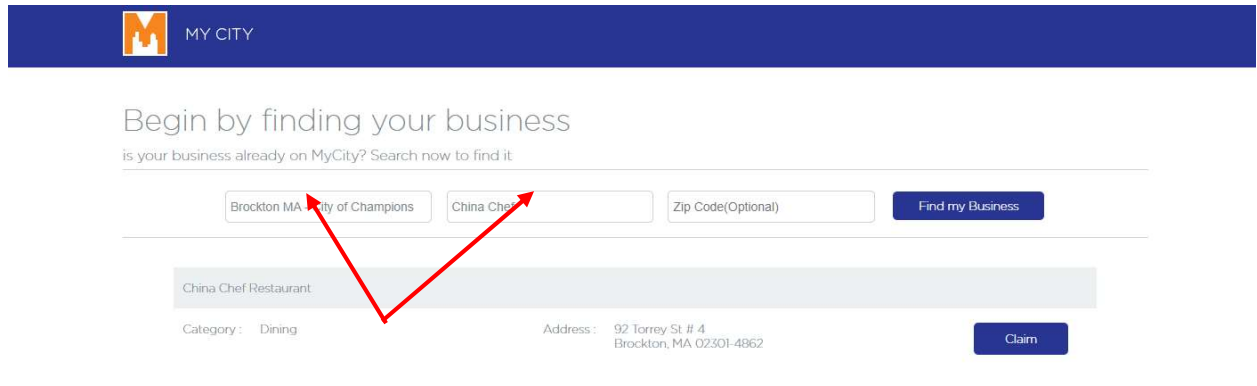

## Paso #4: Hazle click al boton que dice "Claim"

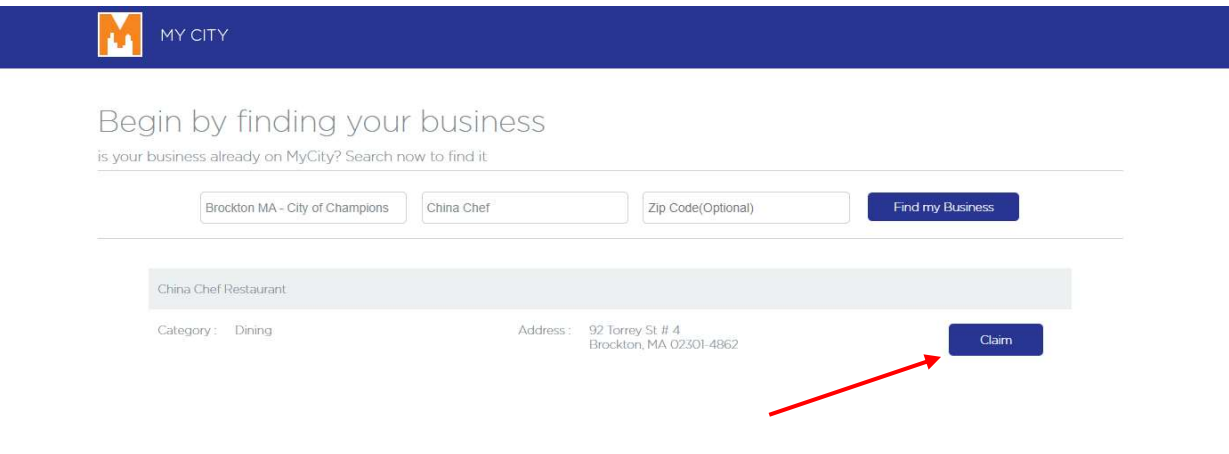

Paso #5: Creas una cuenta para tu negocio (Inserte su Nombre, Correo Electronio y Contraseña)

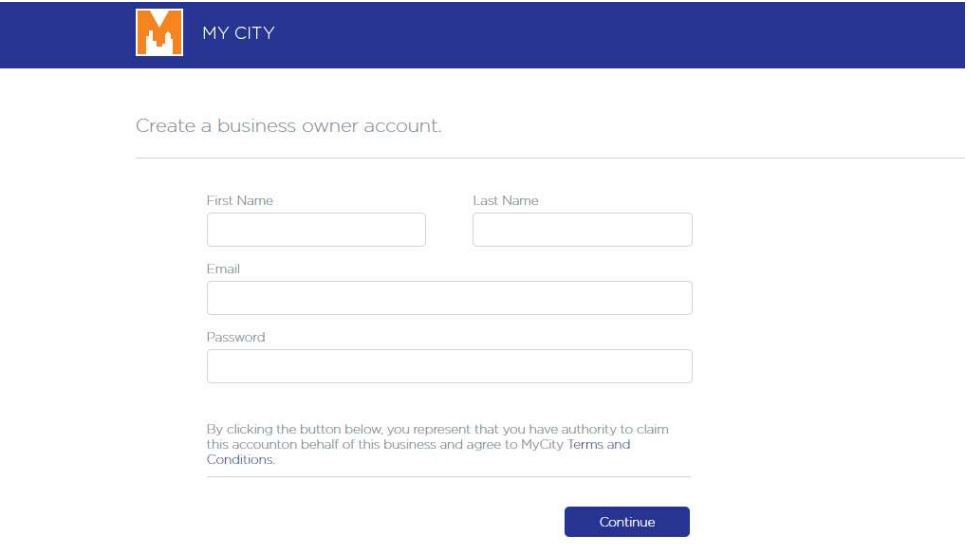

 Paso #6: Inserte todos los detalles de su negocio y despues hazle click al boton que dice "Save/Send to Moderator"!

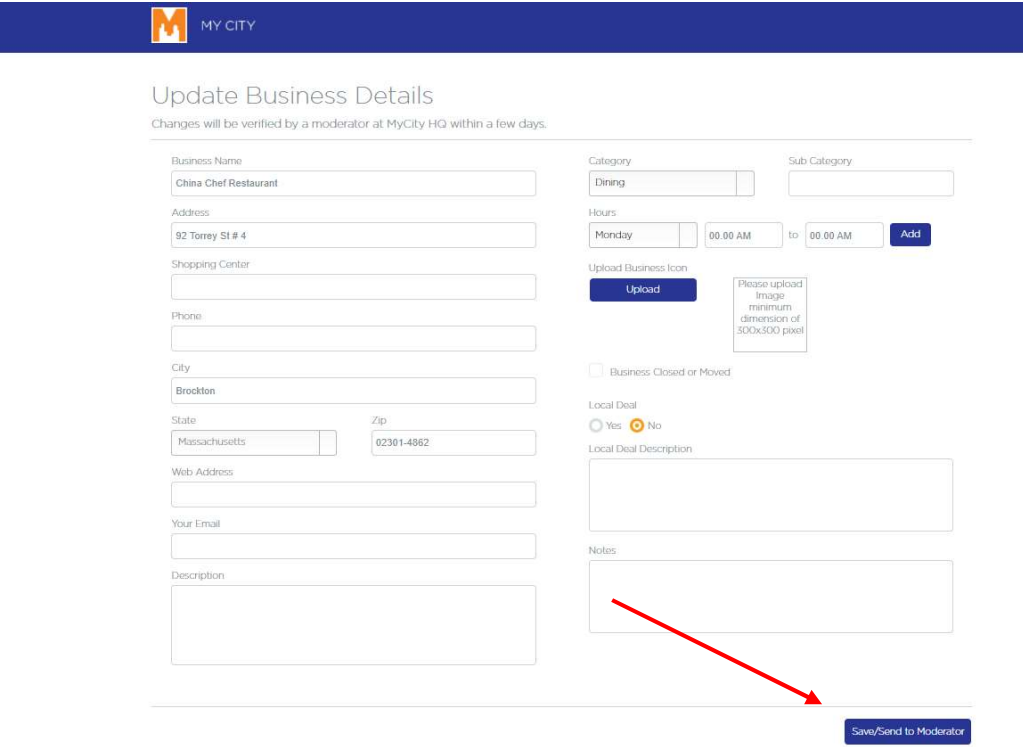

Si no ve su negocio, envíe un correo electrónico a *mailto:ListMyLocalBusiness@gmail.com* para obtener más información. Si ve su empresa pero no la quiere en el directorio, envíe también un correo electrónico a ListMyLocalBusiness@gmail.com